# PRESENTACIÓN REMESAS **RECIBOS SEPA**

## **GUISSONA ON LINE**

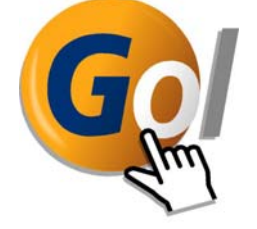

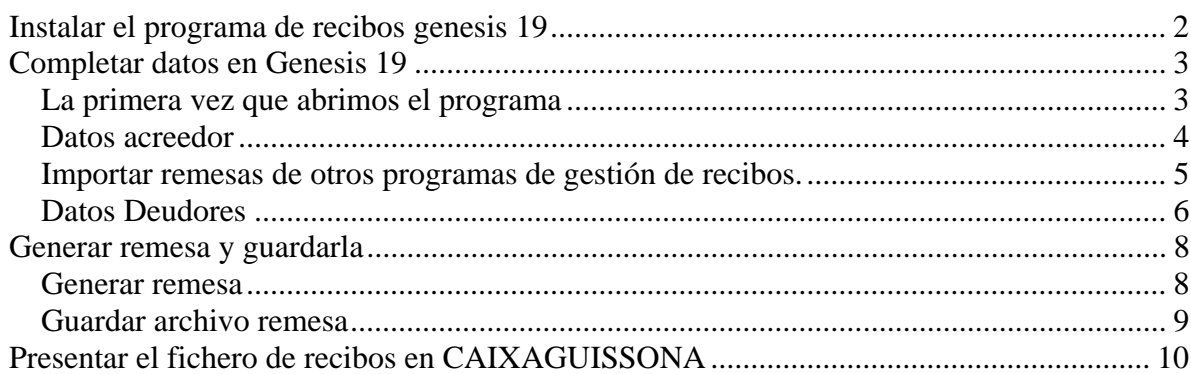

### **Instalar el programa de recibos genesis 19**

Pasos a seguir para descargar e instalar el programa para generación de remesas de recibos Genesis 19

- 1- Conéctese a www.caixaguissona.com con su usuario y password.
- 2- Seleccione la opción "transmisión de ficheros".

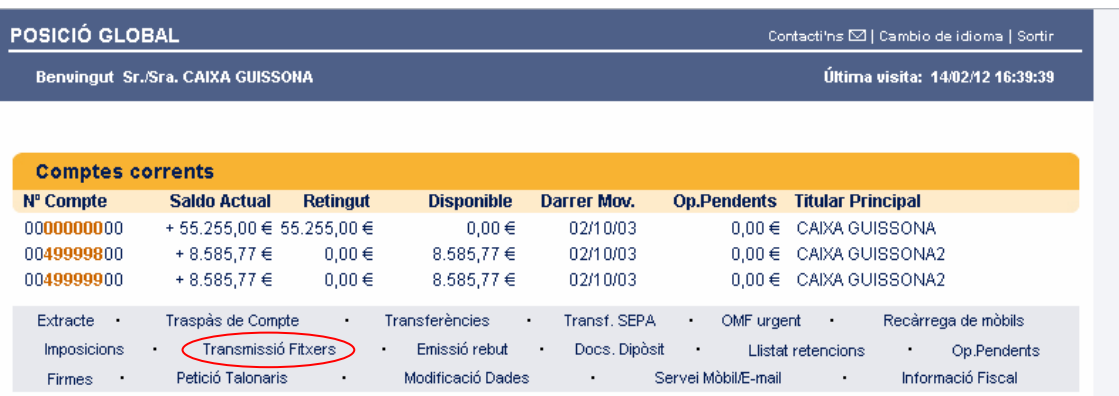

3- Ahora seleccione la opción "Descargar aplicación recibos"

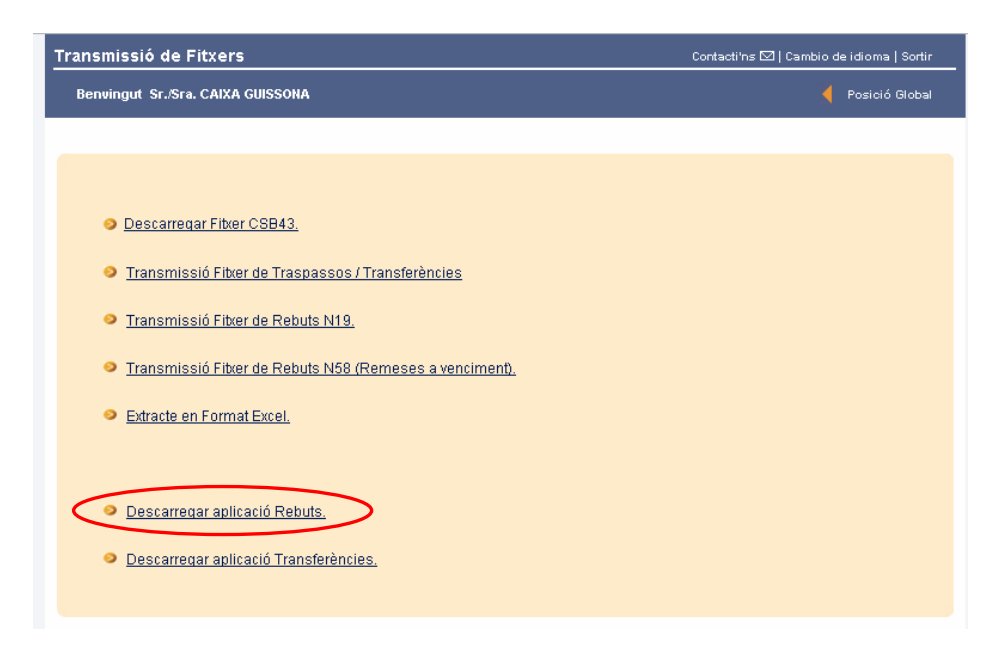

- 4- Se descargará el instalable en su pc. Debe "Ejecutar" el archivo descargado para iniciar la instalación de Genesis19 en su pc.
- 5- "Siguiente" hasta que acabe la instalación.

## **Completar datos en Genesis 19**

#### **La primera vez que abrimos el programa**

#### **Si tenía un versión anterior del programa Genesis en su ordenador…**

Le aparecerá el siguiente mensaje

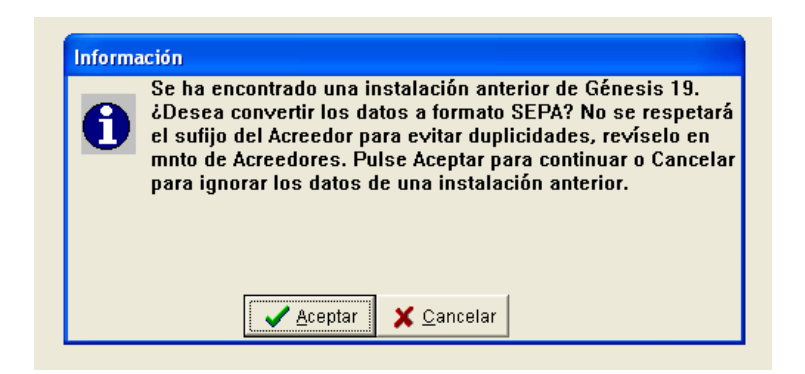

#### Al escoger "Aceptar" **el programa copiará automáticamente los datos de los acreedores y de los deutors que ya tenía en la versión anterior del programa**.

Es posible que le salga un ventana indicando que no se ha encontrado la versión anterior del programa Génesis 19. En ese caso debe pulsar el botón con los tres puntos y buscar la carpeta Genesis 19 y seleccionar la carpeta ...\genesis19\Cuaderno19\TAB

#### **Si no tenía ninguna versión anterior del programa Genesis en su ordenador…**

Le aparecerá el siguiente mensaje en pantalla. **Debe escoger cancelar**.

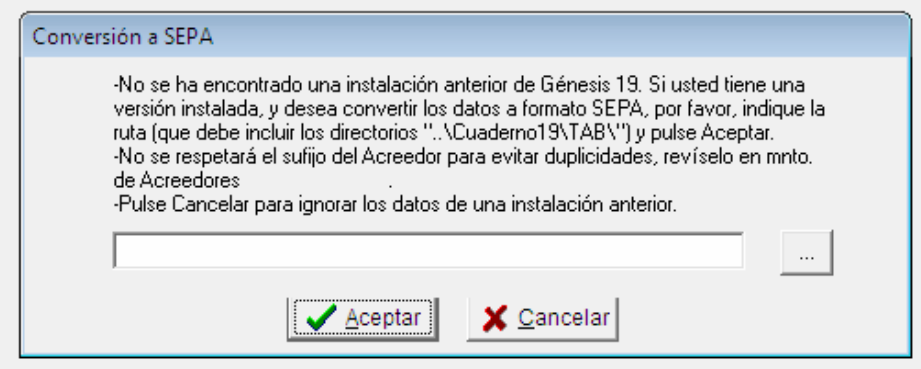

#### **Datos acreedor**

En primer lugar deberá dar de alta un "Acreedor". Será aquel que emitirá los recibos. Debe escoger la opción "Presentadores/Acreedores" del menú superior. En la pantalla que le aparecerá seleccione el botón "Nuevo Acreedor".

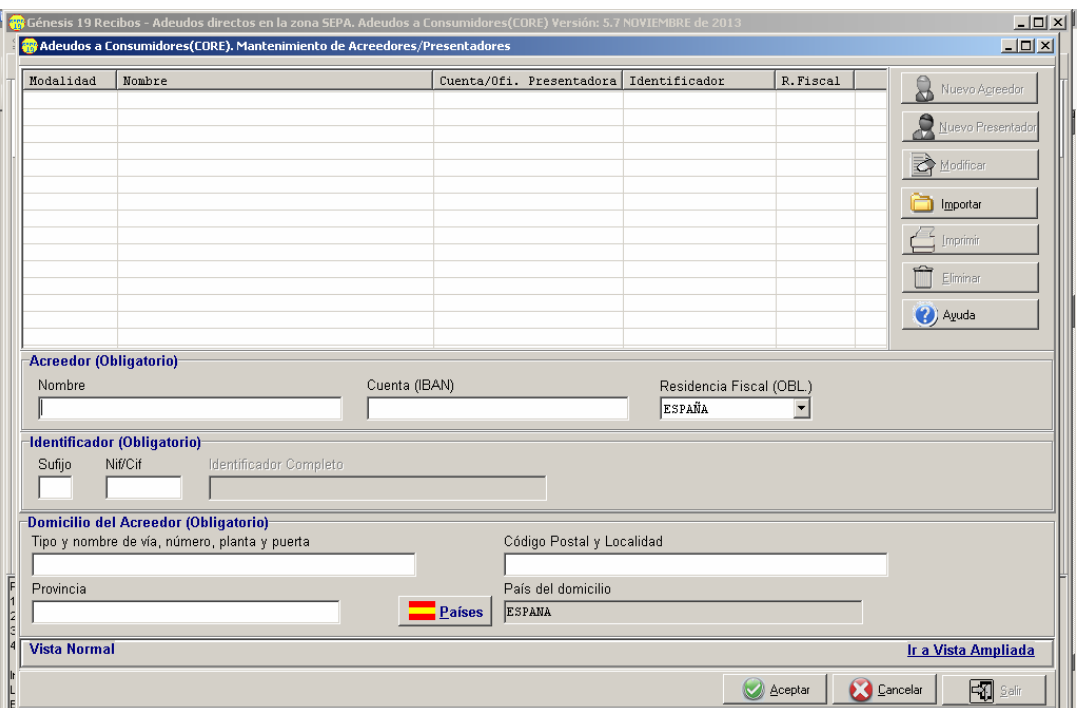

"Nombre" : Nombre del emisor de los recibos. Persona física o sociedad.

"Cuenta (IBAN)" : La cuenta, en formato IBAN, en la que se abonaran los recibos. El nombre indicado anteriormente ha de ser titular de la cuenta y el que emite los recibos. Recuerde que el código IBAN consta de 24 dígitos comenzando por ES.

"Sufijo" : Indicar "001".

"NIF/CIF" : El NIF de quien emite los recibos

"Domicilio": Domicilio de quien emite los recibos

Una vez completados los datos, botón "Aceptar".

Se abrirá una ventana en la que se nos pedirá el nombre de la remesa. Debe introducirse un nombre que nos sirva para identificar los recibos (por ejemplo : cuota mensual).

Una vez dado de alta el "Acreedor", botón "Salir".

#### **Importar remesas de otros programas de gestión de recibos.**

Para importar la remesa primero necesitaremos un fichero en formato norma 19 (el mismo que presenta por la web) donde figuren todos los librados. Debe ir al menú "utilidades" i después seleccionar "remesas". Clique primero sobre el nombre de la remesa i después en el botón "Importar rec."

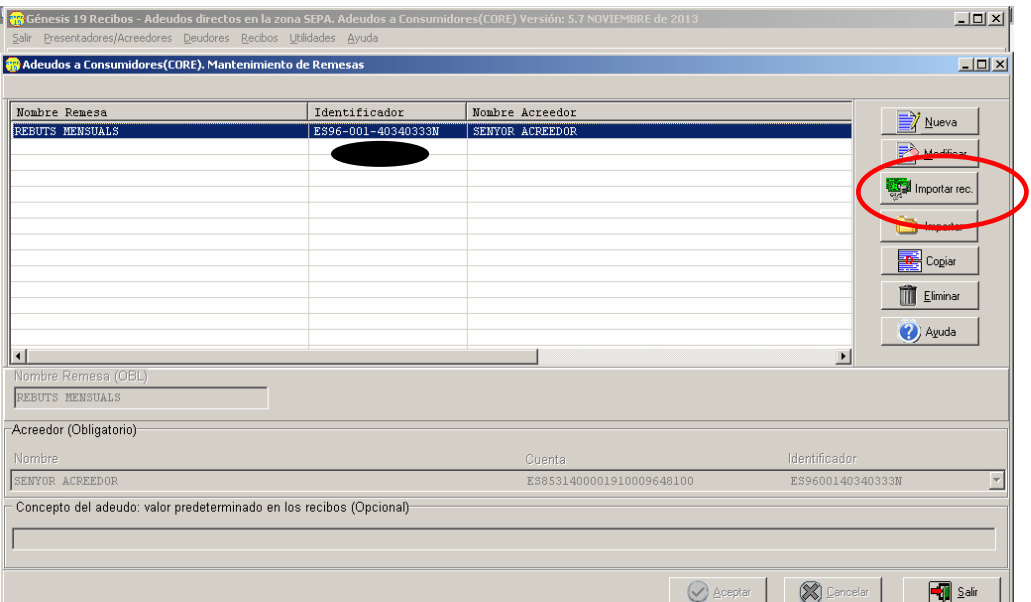

Se le abrirá una ventana para ir a buscar el fichero norma 19 en el que figuran todos los librados.

Una vez seleccionado el fichero se abrirá una ventana en la que deberá seleccionar para que acreedores desea importar los recibos.

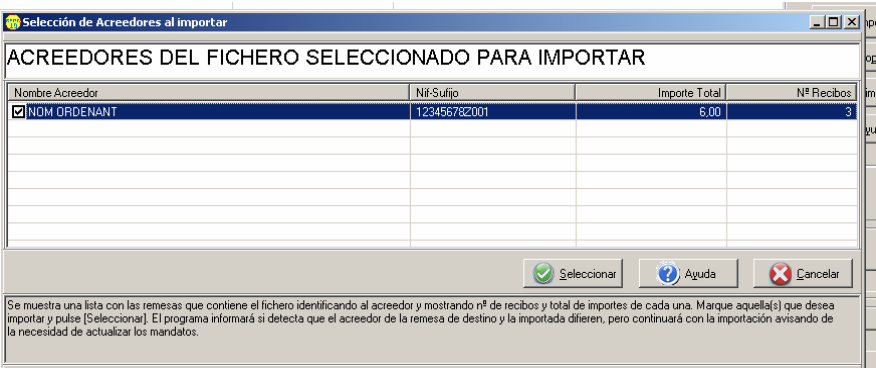

Escoja el botón seleccionar i se le copiarán automáticamente los datos del acreedor y de los deudores. Se abrirá una pantalla resumen con los errores y/o avisos del proceso de migración.

Si lo desea también puede realizar la migración de datos a partir de ficheros excel. Consulte en la ayuda del programa para más información.

#### **Datos Deudores**

En este apartado se introducen los datos de las cuentas donde se cargarán los recibos.

Seleccionar "Deudores" en el menú superior. En primer lugar nos pedirá que seleccionemos el acreedor (emisor de los recibos) que hemos dado de alta antes.

Se abrirá la ventana donde habrá que ir introduciendo los nuevos deudores. Los deudores son las personas o sociedades que deben pagar los recibos. Para cada uno de los deudores deberemos realizar los siguientes pasos:

1-botón "Nuevo".

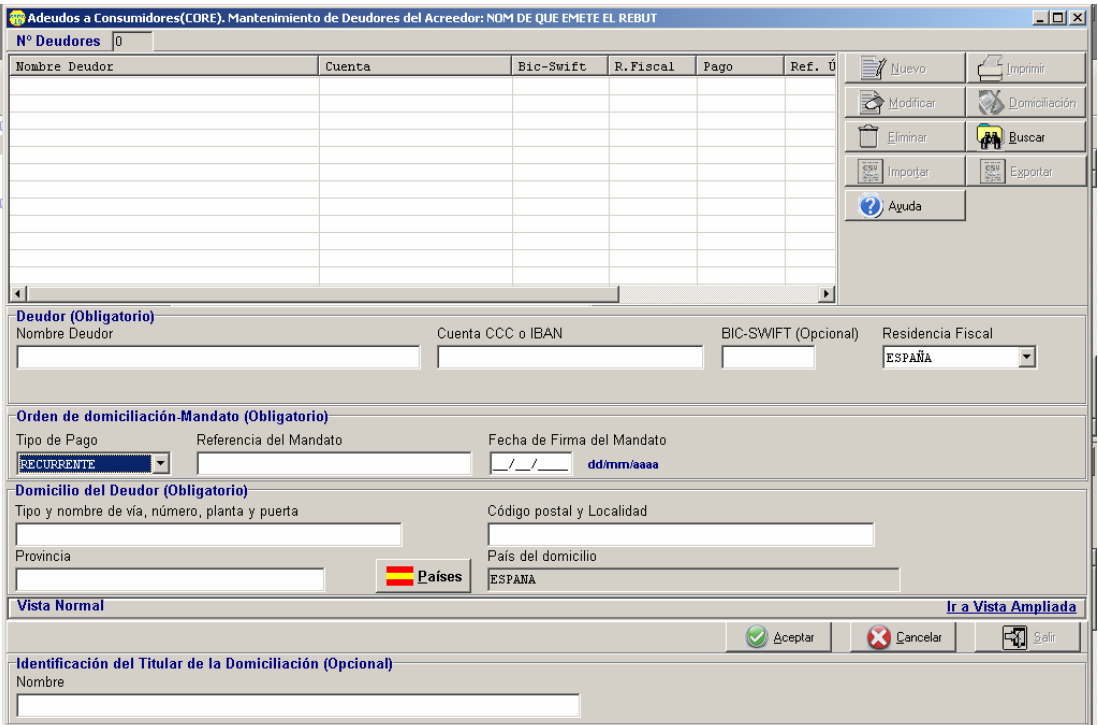

2-Introducir los datos del deudor o librado.

"Nombre" : Nombre de quien paga el recibo (titular de la cuenta).

"Cuenta CCC o IBAN" : Debe informarse la cuenta en la que se cargará el recibo. Recomendamos utilizar el código IBAN (24 caracteres) , si solamente dispone del código CCC (20 caracteres), el programa calculará el IBAN automáticamente.

"BIC-SWIFT" : Identificador del banco de destino. Igual que para el IBAN, es recomendable informarlo pero si no dispone de este código el programa lo calculará automáticamente a partir de la cuenta.

"Orden domiciliación-Mandato": Aquí debe informar de los datos de la autorización de domiciliación que le ha firmado el cliente. En la última página del documento dispone de un modelo de "Mandato".

"Tipo de pago" : Debe indicar si el recibo es recurrente (para un servicio que se paga periódicamente) o único (para un servicio puntual).

"Referencia del Mandato": Referencia de la orden de pago. Si en "Tipo de pago" ha informado "único" esta referencia deberá ser diferente para cada recibo aunque se trate del mismo deudor.

"Fecha firma Mandato": Fecha en que se firmó la orden.

#### **MUY IMPORTANTE:**

Para identificar órdenes de domiciliación anteriores al 1/2/2014 debe informarse cómo recurrente y **cómo fecha de firma en todos los casos 31/10/2009**. En la referencia informar la del recibo.

3-Botón "Aceptar".

Cuando haya introducido todos los titulares, botón "Salir".

#### **Generar remesa y guardarla**

Cada vez que deseemos generar una remesa de recibos para presentar en CAIXAGUISSONA deben realizarse los siguientes pasos:

#### **Generar remesa**

Ir al menú "recibos" -> "Mantenimiento de recibos" y botón "aceptar".

En primer lugar nos pedirá d que seleccionemos la remesa para la que queremos emitir los recibos.

En esta pantalla indicaremos los deudores o librados a los que que giraremos los recibos.

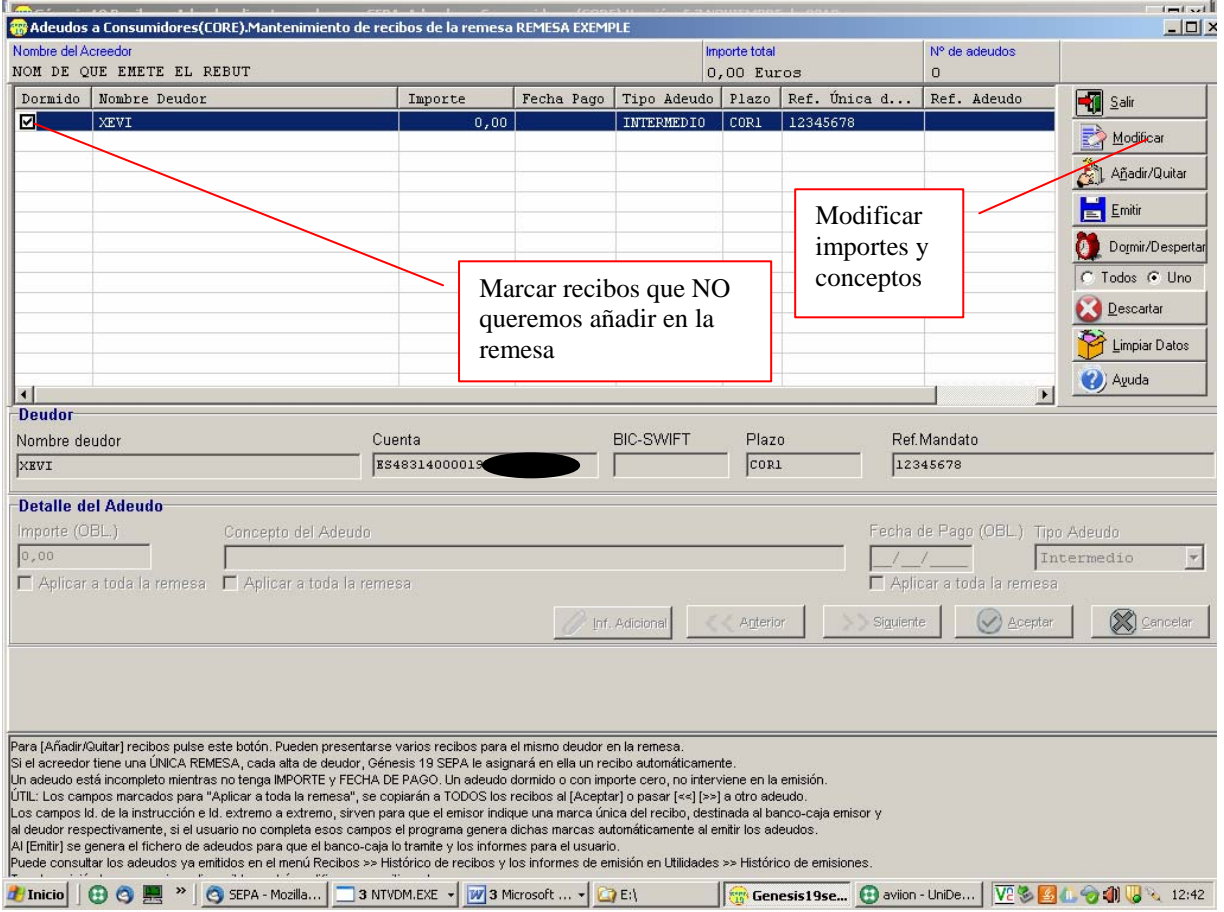

Al entrar en la pantalla de mantenimiento de recibos, verá una lista de todos los deudores a los que enviar recibo.

Con el botón "Añadir/quitar" puede quitar o añadir deudores en la lista de librados de la remesa.

Con el botón "Modificar" indicará el importe, el concepto del recibo y la fecha de pago del recibo.

En el campo "Tipo Adeudo" deberá indicar "Primero" si es el primer recibo que se envía al deudor. En caso contrario indicará "Intermedio".

Marcando la pestaña "Aplicar a toda la remesa" se copiarán los datos a todos los recibos de la remesa.

Cuando haya introducido los datos de todos los recibos, botó "Salir".

#### **Guardar archivo remesa**

Ir al menú "Utilidades" --> "Facturar"

En primer lugar nos pedirá que seleccionemos la remesa para la que deseamos generar el fichero.

Después seleccionaremos quien presentará el fichero.

Se le abrirá una ventana para que indique donde desea guardar el fichero. Seleccione una carpeta y un nombre donde le sea fácil localizarlo después.

## **Presentar el fichero de recibos en CAIXAGUISSONA**

Para presentar los recibos en CAIXAGUISSONA, debe seguir los siguientes pasos:

1-Conéctese a GOL con su USUARIO y PASSWORD.

2-Opción "Transmisión Ficheros"

3-Si tiene más de una cuenta, se le solicitará que escoja la cuenta en la que debe abonarse la remesa.

4-"Transmisión Fichero de recibos".

5- Ha de indicar la coordenada correspondiente de la tarjeta de coordenadas, el importe total de la remesa y, con el botón "Selecciona fichero", ir a buscar el archivo que ha guardado previamente con el programa Genesis

6-Con el botón confirmar ya habrá presentado su remesa en CAIXAGUISSONA.

Con la opción "Docs. Dipòsit" puede consultar los recibos que tiene pendientes de abono.

#### **Orden de domiciliación de adeudo directo SEPA Ordre de domiciliació de dèbit directe SEPA SEPA Direct Debit Mándate**

Referencia de la orden de domiciliación / Referència de l'ordre de domiciliació / Mandate reference

Identificador del acreedor / Identificador del creditor / Creditor Identifier

Nombre del acreedor / Nom del creditor / Creditor's name

Dirección / Adreça / Address

Código postal - Población - Provincia / Codi postal – Població – Província / Postal code - city - Town

País / Pais / Country

Mediante la firma de esta orden de domiciliación, el deudor autoriza (A) al acreedor a enviar instrucciones a la entidad del deudor para adeudar su cuenta y (B) a la entidad para efectuar los adeudos en su cuenta siguiendo las instrucciones del acreedor. Como parte de sus derechos, el deudor está legitimado al reembolso por su entidad en los términos y condiciones del contrato suscrito con la misma. La solicitud de reembolso deberá efectuarse dentro de las ocho semanas que siguen a la fecha de adeudo en cuenta. Puede obtener información adicional sobre sus derechos en su entidad financiera.

Mitjançant la signatura d'aquesta ordre de domiciliació, el deutor autoritza (A) a el creditor a enviar instruccions a l'entitat del deutor per carregar el seu compte i (B) a l'entitat per a efectuar els càrrecs al seu compte seguint les instruccions del creditor. Com a part dels seus drets, el deutor està legitimat al reemborsament per la seva entitat en els termes i condicions del contracte subscrit amb la mateixa. La sol·licitud de reemborsament s'ha d'efectuar dins de les vuit setmanes que segueixen a la data de càrrec en compte. Podeu obtenir informació addicional sobre els seus drets a la seva entitat financera.

By signing this mandate form, you authorise (A) the Creditor to send instructions to your bank to debit your account and (B) your bank to debit your account in accordance with the instructions from the Creditor. As part of your rights, you are entitled to a refund from your bank under the terms and conditions of your agreement with your bank. A refund must be claimed within eigth weeks starting from the date on which your account was debited. Your rights are explained in a statement that you can obtain from your bank.

Nombre del deutor / Nom del deutor / Debtor's name *(titular/es de la cuenta de cargo / titulars compte de càrrec)*

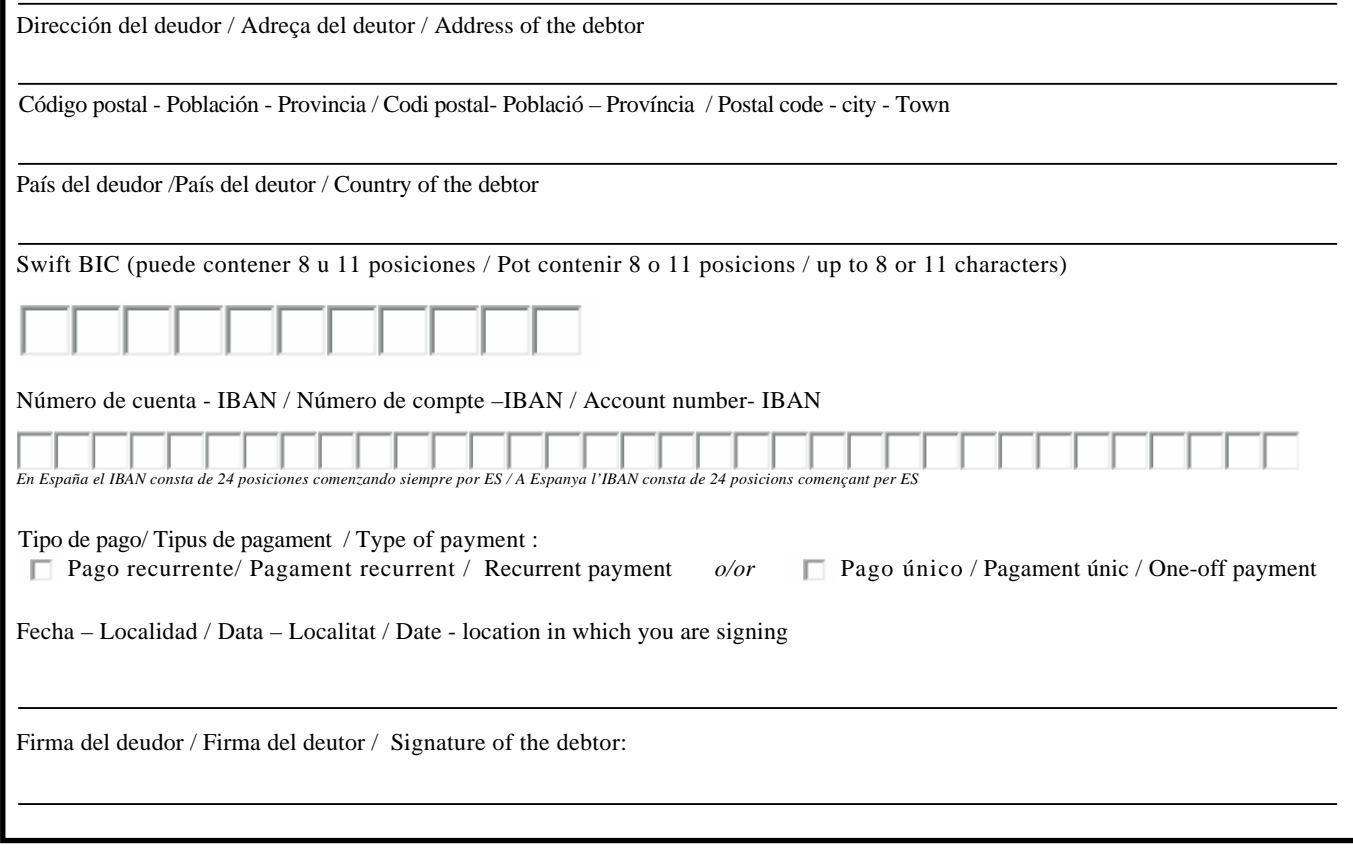

TODOS LOS CAMPOS HAN DE SER CUMPLIMENTADOS OBLIGATORIAMENTE. UNA VEZ FIRMADA ESTA ORDEN DE DOMICILIACIÓN DEBE SER ENVIADA AL ACREEDOR PARA SU CUSTODIA. TOTS ELS CAMPS HAN DE SER CUMPLIMENTATS OBLIGATÒRIAMENT. UNA VEGADA FIRMADA AQUESTA ORDRE DE DOMICILIACIÓ HA DE SER ENVIADA AL CREDITOR PER A LA SEVA CUSTÓDIA. ALL GAPS ARE MANDATORY. ONCE THIS MANDATE HAS BEEN SIGNED MUST BE SENT TO CREDITOR FOR STORAGE.

*A cumplimentar por el deudor / a cumplimentar pel deutor To be completed by the debtor* 

A cumplimentar por el deudor / a cumplimentar pel deutor<br>To be completed by the debtor